1. Open the **Gmail** app by tapping the icon

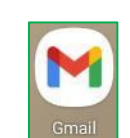

2. Tap **+ Add an email address**

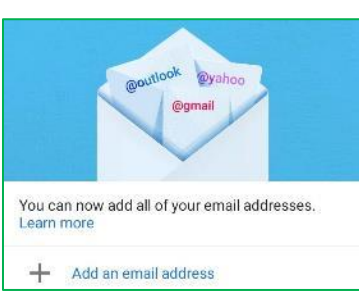

- a. If the "**+ Add an email address**" screen doesn't appear
	- i. Tap the **three horizontal bars** at the top left
	- ii. Scroll to the bottom (if necessary) and tap **Settings** (gear icon)

 $\overline{\phantom{0}}$ Other

iii. Tap **Add account**

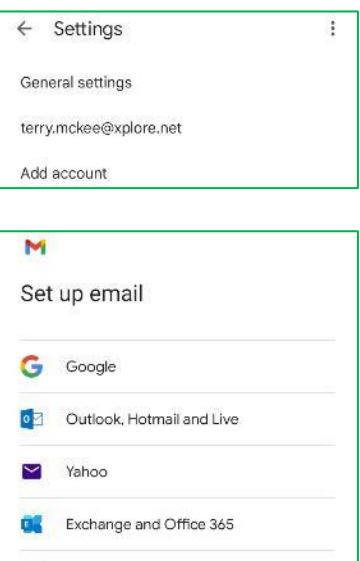

3. Tap **Other**

- 
- 4. **Enter your** full Xplore **email** address and tap **Next**

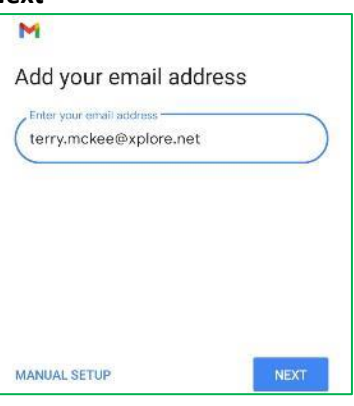

5. Tap **Personal (IMAP)** – POP3 is an option but is NOT recommended

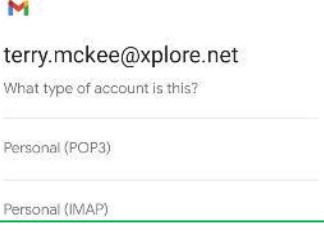

**6.** Enter your email **Password** and tap **Next**

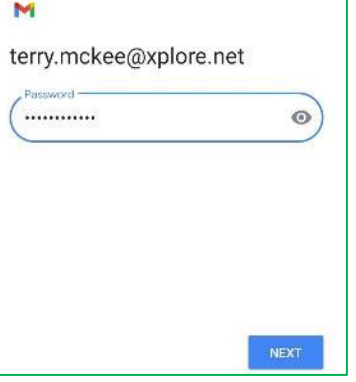

7. For **Incoming server settings**, change the **Server** to **imap.xplore.net** and tap **Next**

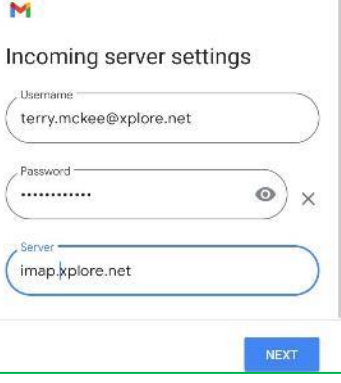

8. For **Outgoing server settings**, change the **SMTP Server** to **smtp.xplore.net** and tap **Next**

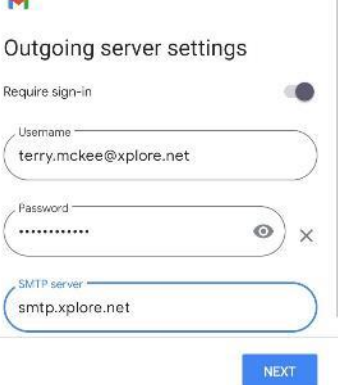

9. For **Account options**, make any desired changes and then tap **Next**

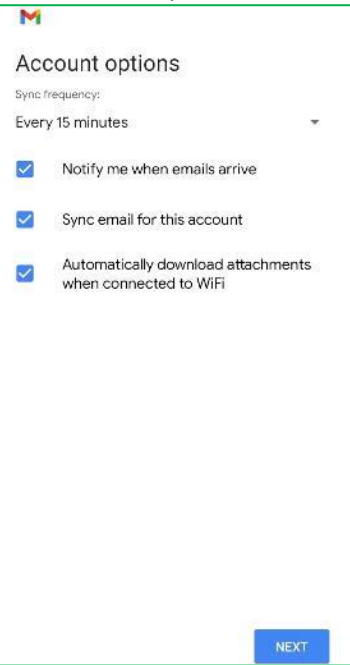

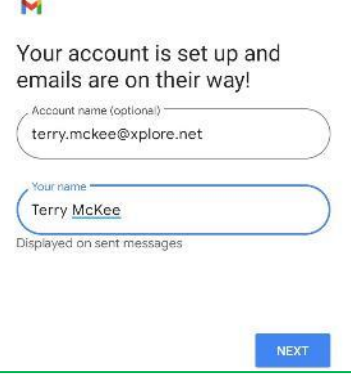

11. If the "**+ Add an email address**" screen appears, tap **Take Me To Gmail**

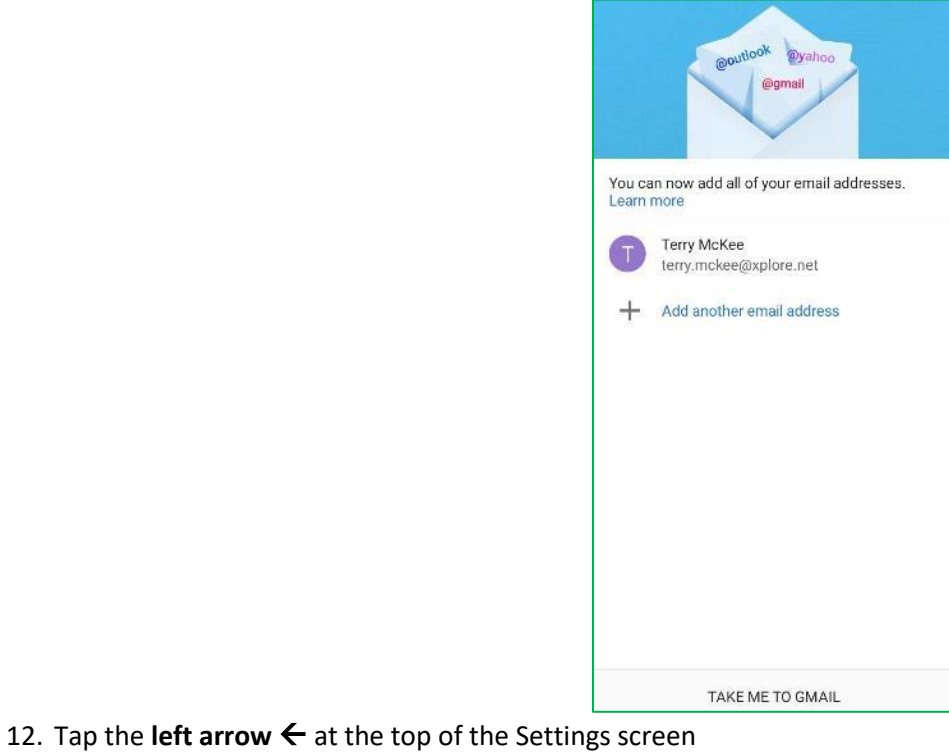

 $\leftarrow$  Settings  $\colon$ 

Now that your email is setup, let us **verify some settings:**

1. Tap the **three horizontal bars** at the top left

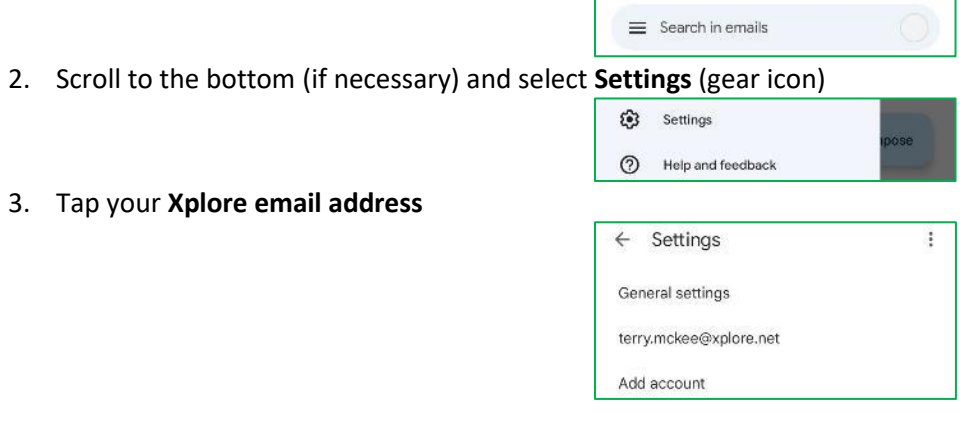

4. Scroll down to **Server settings** at the bottom and tap **Incoming settings**

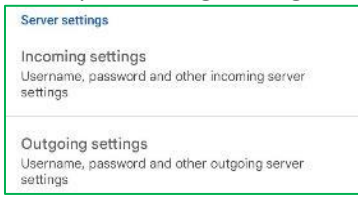

5. Scroll down to the bottom (if necessary) and verify that the **Port** is **993** and the **Security type** is **SSL/TLS**. If necessary, correct the setting(s) and tap **Done**

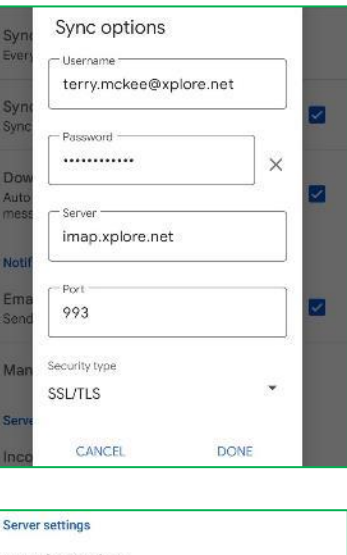

6. Tap **Outgoing settings**

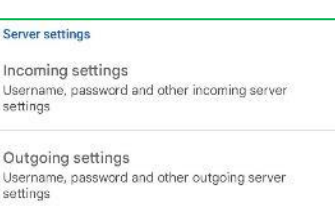

7. Scroll down to the bottom (if necessary) and verify that the **Port** is **465** and the **Security type** is **SSL/TLS**. If necessary, correct the setting(s) and tap **Done**

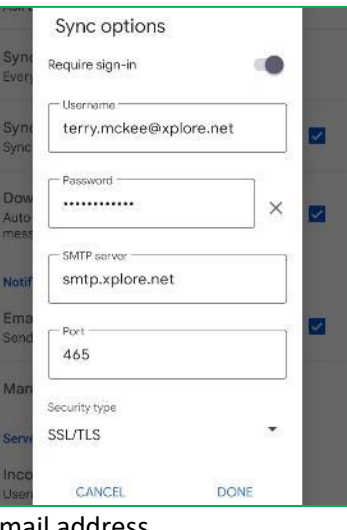

8. Tap the **left arrow**  $\leftarrow$  at the top next to your email address

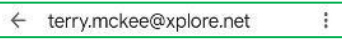

 $\colon$ 

9. Tap the **left arrow**  $\leftarrow$  at the top of the Settings screen

 $\leftarrow$  Settings

10. If you have more than one email account setup, tap the circle at the top right and select your Xplore email address (if not already displayed)

Your Xplore email account is **now ready** for use with the Gmail app.

## **Changing your Email Password**

If you **changed your email password** in [webmail](https://mail.xplore.net/) or [MyXplore,](http://myxplore.ca/) you will need to change it in Settings to match the new password.

 $\equiv$  Search in emails

- 1. Tap the **three horizontal bars** at the top left
- 2. Scroll down to the bottom (if necessary) and select **Settings** (gear icon)
- 3. Tap your **Xplore email address**

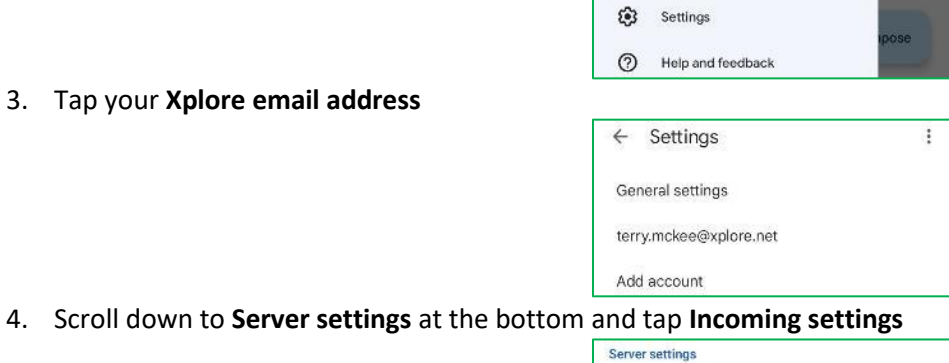

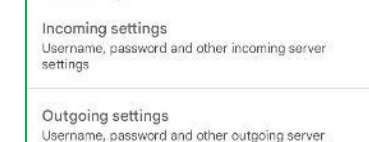

settings

5. Enter your new **Password** and tap **Done**

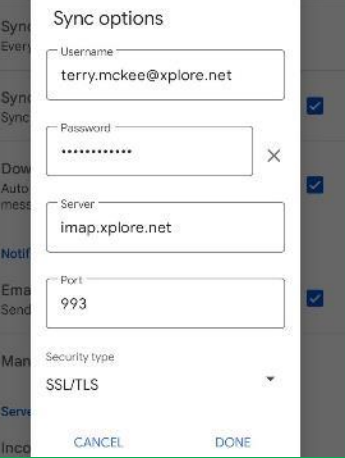

**6.** Tap **Outgoing settings**

## Server settings

Incoming settings<br>Username, password and other incoming server  $setings$ Outgoing settings Username, password and other outgoing server<br>settings

**7.** Enter your new **Password** and tap **Done**

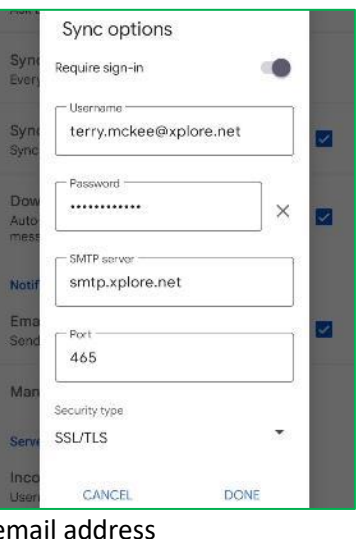

 $\ddot{\ddot{}}$ 

 $\ddot{\ddot{}}$ 

8. Tap the **left arrow**  $\leftarrow$  at the top next to your email

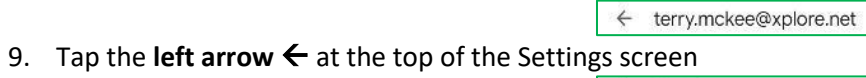

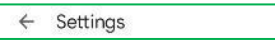